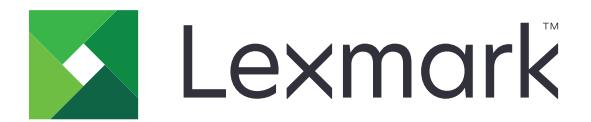

# **Publishing Platform for Retail**

バージョン **10.8**

パブリッシングソリューションユーザーズガイド

**2023** 年 **7** 月 **[www.lexmark.com](http://www.lexmark.com)**

# 目次

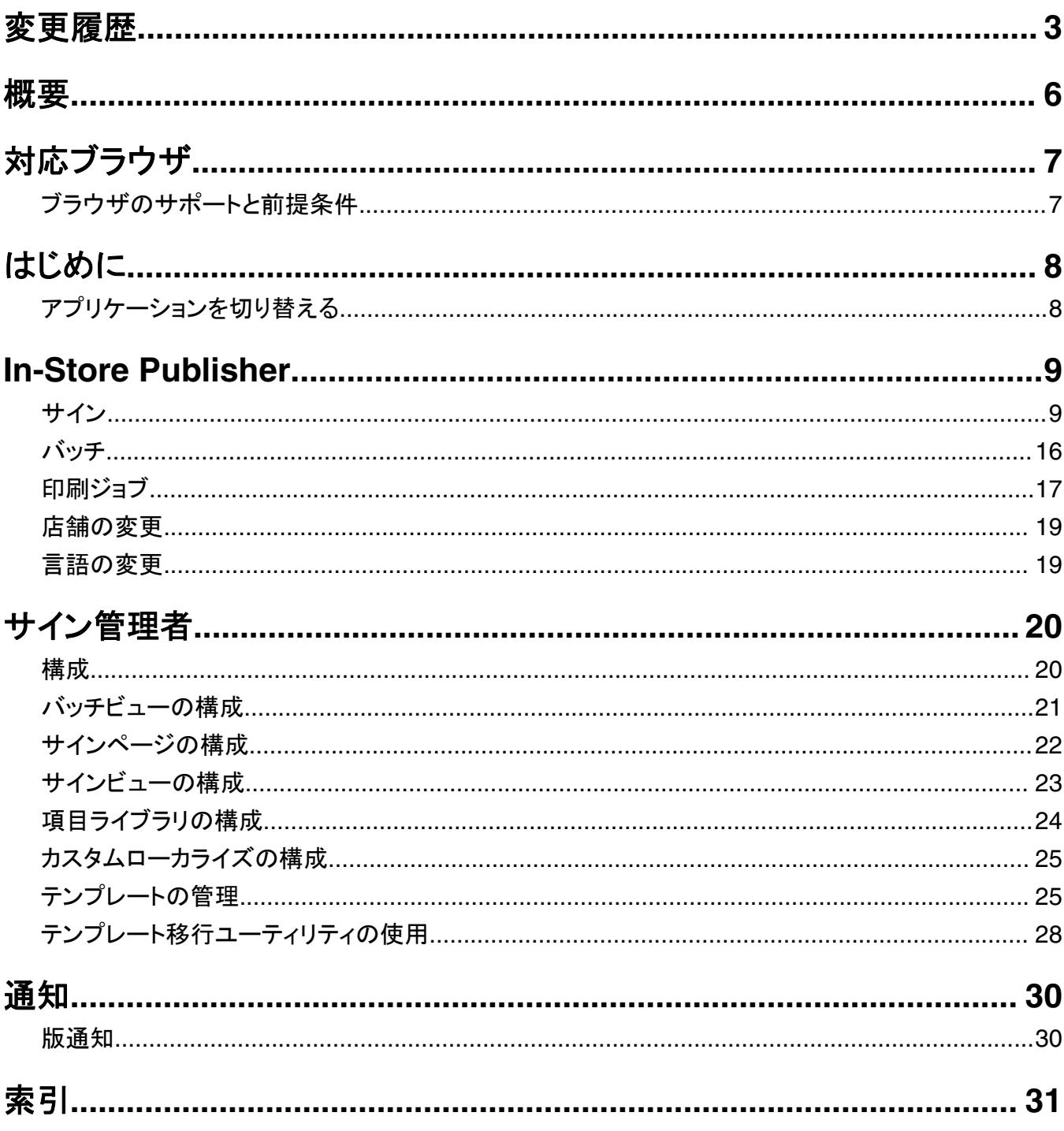

# <span id="page-2-0"></span>変更履歴

# **2023** 年 **7** 月

- **•** 以下の情報を追加
	- **–** [バンプページ]値の設定
	- **–** [高度なサイン検索]の使用
	- **–** 複数サインの同時追加・編集
	- **–** 以下の作成:
		- **•** テンプレート
		- **•** テンプレートグループ
		- **•** テンプレートスイート
		- **•** テンプレートルール
		- **•** 用紙タイプ

## **2023** 年 **1** 月

- **•** 以下の情報を追加
	- **–** テンプレート変更時の[サイン項目]データによるテンプレート一覧のフィルタリング
	- **–** ログイン後のダッシュボード以外の優先ランディングページへのアクセス
	- **–** 自動割り当てテンプレートオプションの削除
	- **–** サーバーサイド印刷で複数のプリントドライバに対応
	- **–** エクスプレスバッチビルダーを使用したバッチの作成
	- **–** 項目 ID/UPC を入力後、サイン編集ページから参照項目詳細を表示
	- **–** 印刷マニフェストのサポート強化
	- **–** サインのプレビューの拡大表示
	- **–** サインビューグリッドでのハイパーリンクの構成

# **2022** 年 **7** 月

- **•** 以下の情報を追加
	- **–** サイン管理者
	- **–** テンプレート移行ユーティリティ
	- **–** 印刷ページの新しいインターフェイス
	- **–** 詳細印刷オプションのトラブルシューティングダイアログ

## **2022** 年 **1** 月

- **•** 以下の情報を追加
	- **–** 複数サインのコピーの変更
	- **–** 複数サインのテンプレートの変更
	- **–** ページ開始位置の設定

# **2021**  年 **9**  月

**•** ユーザー権限とアクセスに関する情報を追加

# **2020**  年 **12**  月

- **•** 以下の手順を更新
	- **–** サインのコピー
	- **–** バッチの編集
- **•** 以下の情報を追加
	- **–** 直近で使用したプリンタ
	- **–** すべての構成ビューの標準ソート列
	- **–** 用紙トレイ
	- **–** 対応ブラウザ
	- **–** ブラウザの前提条件
- **•** 印刷ジョブの管理手順を追加

# **2020**  年 **9**  月

- **•** 以下の手順を更新
	- **–** サインの作成
	- **–** バッチ内でのサインの作成
	- **–** サインページの構成
	- **–** 項目ライブラリの構成
- **•** バッチにサインを追加する手順を削除

# **2019**  年 **12**  月

- **•** 以下の手順を更新
	- **–** サインの編集
	- **–** サインの作成
	- **–** サインビューの作成

# **2019**  年 **9**  月

- **•** 以下の手順を更新
	- **–** サインの作成
	- **–** バッチ内でのサインの作成
	- **–** サインの編集
	- **–** バッチの編集
- **•** 以下の手順を追加
	- **–** バッチへのサインを追加
	- **–** サインのコピー
	- **–** バッチからのサインの削除
	- **–** バッチのコピー
- **–** バッチの削除
- **–** 項目ライブラリの構成
- **•** 複数項目でサインを作成する手順を削除

# **2018**  年 **12**  月

**•** 最初の文書のリリース

<span id="page-5-0"></span>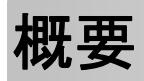

パブリリッシングソリューションポータルは、Lexmark Publishing Platform for Retail (PPR)ソフトウェアのコンポー ネントです。これにより、店舗ラベルの要件に応じたサインを作成、管理、または印刷することができます。 本書では、ポータルの構成方法と使用方法について説明します。

# <span id="page-6-0"></span>対応ブラウザ

# ブラウザのサポートと前提条件

# 対応ブラウザ

- **•** Microsoft Edge
- Google Chrome<sup>TM</sup>
- **•** Apple Safari—MacOS のみ、Windows は非対応
- **•** Mozilla Firefox

#### メモ:

- **•** 本リリースは、小型画面のデバイスや、タッチ画面のデバイスには完全に最適化されてはいません。
- **•** モバイルデバイスを含む Windows 以外のオペレーティングシステム(OS)では、クライアントサイド印刷には対 応していません。

# ブラウザの前提条件

アプリケーションが適切に動作するためには、キャッシュとローカルストレージが有効化されている必要があります。

#### メモ:

- **•** 履歴の記憶 モードでは、常に Mozilla Firefox ブラウザを設定してください。
- **•** 一部の設定は、シークレットモードでは動作しません。

# <span id="page-7-0"></span>はじめに

# アプリケーションを切り替える

パブリッシングソリューションは、以下のアプリケーションで構成されています。

- **•** In-Store Publisher
- **•** サイネージ管理者

メモ: これらのアプリケーションにアクセスできるユーザーに対してのみ、これらの手順が適用されます。

- **1 THE EXECUTE IN THE EXECUTS**<br>1 ポータルで、ページの右上隅にある **HHE**をクリックします。
- **2** リストから **In-Store Publisher** または サイネージ管理者を選択します。

メモ:

- **•** どちらのアプリケーションにおいても、ユーザーは In-Store のユーザーとしてログインします。
- **•** ユーザーが特定のアプリケーションを選択すると、ポータルからリケーションのランディングページに誘導されま す。

# <span id="page-8-0"></span>**In-Store Publisher**

# サイン

# サインの作成

以下の手順は、新しいバッチでサインを作成する場合です。既存のバッチでサインを作成する場合は[、「バッチ内で](#page-10-0) [のサインの作成」、](#page-10-0)11 ページ を参照してください。

#### メモ:

- **•** バッチ内にサインを作成するには、ユーザーに権限が必要です。
- **•** 一部のユーザーは、通常のサインは作成できますが、特定のバッチでサインを作成する権限を持っていません。
- **•** すべてのユーザーが標準設定のバッチソースにアクセスできるわけではありません。

#### 項目ライブラリから作成する場合

項目ライブラリにアイテムが追加されていることを確認します。

- **1** ホームページから、[ライブラリからサインを作成]をクリックします。
- **2** バッチ名を入力し、[作成]をクリックします。

メモ: バッチの他の設定を変更するには、[詳細情報]をクリックします。

3 *▲ をク*リックしてテンプレートを選択し、[テンプレートの選択]をクリックします。

#### メモ:

- **•** 選択したテンプレートが、バッチ内の新しい項目に適用されます。
- **•** サインごとにテンプレートを編集するには[、「サインの編集」、](#page-12-0)13 ページ を参照してください。
- **•** 管理者が、ソースから実際のデータを収集した後に署名を作成するように構成する場合があります。この場 合、「サインは外部項目情報で作成される」というメッセージが表示され、入力されたデータが項目ライブラリ のデータと異なる場合があります。
- **4** 1 つ以上の項目を選択し、[バッチに追加]をクリックします。

メモ: 複数のサイン属性を使用して、サインやバッチを検索できます。[高度なサイン検索]をクリックし、複数の サイン属性をカンマで区切って入力し、[検索]をクリックします。

#### テンプレートから作成する場合

- **1** ホームページから、[テンプレートからサインを作成(アドホック)]をクリックします。
- **2** バッチ名を入力し、[作成]をクリックします。

メモ: バッチの他の設定を変更するには、[詳細情報]をクリックします。

3 「現在のテンプレート<sup>1</sup>セクションで、♪ をクリックし、テンプレートを選択してから、[**テンプレートの変更**]をクリッ クします。

#### 単一項目のテンプレートの場合

- **a** 単一項目のテンプレートを選択し、[テンプレートの変更]をクリックします。
- **b** [商品情報]フィールドに、項目情報を入力します。

#### 複数項目のテンプレートの場合

- **a** 複数項目のテンプレートを選択し、[テンプレートの変更]をクリックします。
- **b** ヘッダー名、ヘッダーの説明、コピー部数を記入します。
- **c** [製品情報]セクションで、以下の 1 つ以上の操作を行います。
	- **•** [項目ライブラリから追加]をクリックし、1 つまたは複数の項目を選択します。
	- **•** [手動で追加]をクリックし、項目情報を記入します。
- **4** [サインの保存]をクリックします。

メモ: プラットフォーム管理者を設定して、[製品情報]セクションの[UPC]フィールドと[SKU]フィールドを使用し て項目の詳細を自動的に検索できます。上記を行うには、プラットフォーム管理者で該当フィールドの操作タイプ を **TEXTSEARCH** に設定します。

#### プラノグラムから作成する場合

この機能は、[プラットフォーム管理者]から In‑Store Publisher の構成設定で有効になっている場合のみ利用でき ます。

- **1** ホームページから、[プラノグラムからサインを作成]をクリックします。
- **2** バッチ名を入力し、[作成]をクリックします。

メモ: バッチの他の設定を変更する場合は、[詳細情報]をクリックします。

3 *▲ をク*リックしてテンプレートを選択し、[テンプレートの選択]をクリックします。

#### メモ:

- **•** 選択したテンプレートが、バッチ内の新しい項目に適用されます。
- **•** [自動割り当てテンプレート]を選択した場合、このテンプレートで、またはシステム管理者が設定した標準設 定のルールに従ってサインが作成されます。
- **•** 他のテンプレートを選択した場合は、このテンプレートで、またはシステム管理者が設定したルールに従って サインが作成されます。
- **•** サインごとにテンプレートを編集するには[、「サインの編集」、](#page-12-0)13 ページ を参照してください。
- **4** プラノグラムを選択して、[バッチに追加]をクリックします。

#### メモ:

- **•** バッチに追加する際に、一度に選択できるプラノグラムは 1 つだけです。
- **•** [プラノコード]列のリンクをクリックすると、プラノグラムに存在する項目を表示できます。

#### エクスプレスバッチビルダーから作成する場合

このオプションは、項目ライブラリからサインのバッチを特急で作成する際に役立ちます。

- **1** ホームページの[エクスプレスサインエントリ]をクリックします。
- **2** バッチ名を入力し、[作成]をクリックします。

メモ: バッチの他の設定を変更するには、[詳細情報]をクリックします。

<span id="page-10-0"></span>**3** [エクスプレスサインエントリ]ウィンドウで、必要な情報を入力します。

メモ: 選択したテンプレートが、バッチ内の新しい項目に適用されます。

**4** 1 つ以上の項目を選択し、[検索と追加]をクリックします。

メモ: 複数のサイン属性を使用して、サインやバッチを検索できます。[高度なサイン検索]をクリックし、複数の サイン属性をカンマで区切って入力し、[検索]をクリックします。

### バッチ内でのサインの作成

#### メモ:

- **•** バッチ内にサインを作成するには、ユーザーに権限が必要です。
- **•** 一部のユーザーは、通常のサインは作成できますが、特定のバッチでサインを作成する権限を持っていません。
- **•** すべてのユーザーが標準設定のバッチソースにアクセスできるわけではありません。

#### 項目ライブラリから作成する場合

項目ライブラリにアイテムが追加されていることを確認します。

- **1** [バッチ]ページで、バッチ名をクリックします。
- **2** [サインを追加] > [項目ライブラリの使用]をクリックします。
- 3 *▲ をク*リックしてテンプレートを選択し、[テンプレートの選択]をクリックします。

#### メモ:

- **•** 選択したテンプレートは、新しい項目に適用されます。
- **•** サインごとにテンプレートを編集するには[、「サインの編集」、](#page-12-0)13 ページ を参照してください。

メモ: 管理者が、ソースからデータを収集した後に署名を作成するように構成する場合があります。この場合、 「署名は外部項目情報で作成されます」というメッセージが表示され、入力されたデータが UI 上のデータと異な る場合があります。

**4** 1 つ以上の項目を選択し、[バッチに追加]をクリックします。

メモ: 複数のサイン属性を使用して、サインやバッチを検索できます。[高度なサイン検索]をクリックし、複数の サイン属性をカンマで区切って入力し、[検索]をクリックします。

#### プラノグラムから作成する場合

この機能は、[プラットフォーム管理者]から In‑Store Publisher の構成設定で有効になっている場合のみ利用でき ます。

- **1** [バッチ]ページで、バッチ名をクリックします。
- **2** [サインを追加] > [プラノグラムの使用]をクリックします。
- 3 *▲ をク*リックしてテンプレートを選択し、[テ**ンプレートの選択**]をクリックします。

メモ:

- **•** 選択したテンプレートが、バッチ内の新しい項目に適用されます。
- **•** [自動割り当てテンプレート]を選択した場合、このテンプレートで、またはシステム管理者が設定した標準設 定のルールに従ってサインが作成されます。
- <span id="page-11-0"></span>**•** 別のテンプレートを選択した場合は、このテンプレートで、またはシステム管理者が設定したルールに従って 署名が作成されます。
- **•** サインごとにテンプレートを編集するには[、「サインの編集」、](#page-12-0)13 ページ を参照してください。
- **4** プラノグラムを選択して、[バッチに追加]をクリックします。

#### メモ:

- **•** バッチに追加する際に、一度に選択できるプラノグラムは 1 つだけです。
- **•** [プラノコード]列のリンクをクリックすると、プラノグラムに存在する項目を表示できます。

#### テンプレートから作成する場合

- **1** [バッチ]ページで、バッチ名をクリックします。
- **2** [サインを追加] > [手差し入力で]をクリックします。
- 3 . ★ をクリックしてテンプレートを選択し、[テンプレートの変更]をクリックします。

#### 単一項目のテンプレートの場合

- **a** 単一項目のテンプレートを選択し、[テンプレートの変更]をクリックします。
- **b** [商品情報]フィールドに、項目情報を入力します。

#### 複数項目のテンプレートの場合

- **a** 複数項目のテンプレートを選択し、[テンプレートの変更]をクリックします。
- **b** ヘッダー名、ヘッダーの説明、コピー部数を記入します。
- **c** [製品情報]セクションから、以下の 1 つ以上の操作を行います。
	- **•** [項目ライブラリから追加]をクリックし、1 つまたは複数の項目を選択します。
	- **•** [手動で追加]をクリックし、項目情報を記入します。
- **4** [サインの保存]をクリックします。

#### エクスプレスバッチビルダーから作成する場合

- **1** [バッチ]ページで、バッチ名をクリックします。
- **2** [サインを追加] > [高速入力で]をクリックします。
- **3** [高速サイン入力]ウィンドウで、必要な情報を入力し、[検索と追加]をクリックします。
- **4** 1 つ以上の項目を選択し、[検索と追加]をクリックします。

メモ: 複数のサイン属性を使用して、サインやバッチを検索できます。[高度なサイン検索]をクリックし、複数の サイン属性をカンマで区切って入力し、[検索]をクリックします。

### 複数の標識の追加と編集

バッチに追加する前に、複数のサインを一度に追加および編集できます。

- **1** [バッチ]ページで、バッチ名をクリックします。
- **2** [署名の追加]をクリックして、[項目ライブラリの使用]を選択します。
- <span id="page-12-0"></span>**3** 該当する項目のチェックボックスを選択し、[項目の追加と編集]をクリックします。
- **4** [作成または編集]ページで、各項目に必要な情報を入力または変更し、[保存]をクリックします。 メモ: [前へ]、[次へ]、またはナビゲーションボタンをクリックして、署名を移動できます。

# サインの編集

メモ:

- **•** バッチ内のサインを編集するには適切な権限が必要です。
- **•** ユーザーによっては、サインの編集権限があっても、特定のバッチ内のサインを編集できない場合があります。
- **•** 標準のバッチソースへのアクセス権は、すべてのユーザーに付与されているわけではありません。
- **1** [バッチ] ページで、バッチの名称をクリックします。
- **2** 製品名をクリックし、サインの情報を構成します。

メモ: テンプレートを編集するには、♪ をクリックしてテンプレートを選択します。

**3** [サインの保存]をクリックします。

### 複数サインを編集する

ユーザーは、複数のサインを使用してテンプレートやコピーを編集することができます。

#### テンプレートの編集

- **1** [バッチ] ページで、バッチの名称をクリックします。
- **2** 1 つまたは複数のサインを選択して、テンプレートの変更をクリックします。
- **3** テンプレートを変更するには、新しいテンプレートを選択して、テンプレートの変更をクリックしてください。

#### コピーの変更

- **1** [バッチ] ページで、バッチの名称をクリックします。
- **2** 1 つまたは複数のサインを選択して、コピーの変更をクリックします。
- **3** コピーを変更するには、コピー部数を入力または選択して、保存をクリックします。

### ハイパーリンクの構成

ハイパーリンクの詳細では、変数を渡す機能を使用して、データを外部サイトにリンクできます。[サインビュー]ペー ジでハイパーリンクを構成するには、次のようにします。

#### 前提条件

- **•** [Publishing Platform Manager (PPM)]ポータルで、必要な構成を行います。
- **•** [コンテンツ管理システム(CMS)]ページで、[In-Store Publisher]ポータルのグリッドビューに表示される特定の 列を追加します。その後、ハイパーリンクに設定します。

#### <span id="page-13-0"></span>単一項目のサインの場合

**1** [サインビュー]ページに移動します。

#### メモ:

- **•** サイン項目テーブルでは、PPM で記入する主要な情報で列が更新されます。
- **•** 列がすでにデータを保持している場合、列は既存のデータのみを表示します。
- **2** 列のハイパーリンクをクリックすると、外部サイトにアクセスできます。

#### 複数項目のサインの場合

1 [サインビュー]ページに移動し、1 をクリックします。

メモ: [複数項目詳細]ウィンドウでは、PPM で記入する主要な情報で列が更新されます。

**2** 列のハイパーリンクをクリックすると、外部サイトにアクセスできます。

# サインのプレビューの拡大表示

[サイン編集]ページでは、印刷前にテンプレートをプレビューできます。

- 「画**像をクリックして拡大表示する**」というメッセージが表示されたら、4 をクリックして画像を拡大表示します
- 「画**像をクリックして縮小表示する**]というメッセージが表示されたら、 Q をクリックして画像を縮小表示します。

# バッチの編集

メモ:

- **•** ユーザーはバッチを編集するには適切な権限が必要です。
- **•** ユーザーによっては、一般的なバッチの編集権限があっても、特定のバッチ内のサインを編集できない場合が あります。
- **•** 標準のバッチソースへのアクセス権は、すべてのユーザーに付与されているわけではありません。
- **1** [サインビュー] ページで、バッチのタイトル横にある ♪ をクリックします。
- **2** バッチの情報を構成し、[構成]をクリックします。

### サインの印刷

メモ:

- **•** バッチ内のサインを編集するには適切な権限が必要です。
- **•** ユーザーによっては、一般的なサインの編集権限があっても、特定のバッチ内のサインを編集できない場合が あります。
- **•** 標準のバッチソースへのアクセス権は、すべてのユーザーに付与されているわけではありません。
- **1** [バッチ] ページで、バッチの名称をクリックします。
- **2** 1 つまたは複数のサインを選択し、[印刷]をクリックします。

<span id="page-14-0"></span>**3** 必要に応じて印刷設定を変更してください。

**4** [印刷]をクリックします。

印刷の詳細情報については、[「印刷ジョブ」、](#page-16-0)17 ページを参照してください。

# サインのコピー

メモ:

- **•** ユーザーは、サインをコピーする権利を持っている必要があります。
- **•** ユーザーによっては、サインのコピー権限があっても、特定のバッチにサインをコピーできない場合があります。
- **•** 標準のバッチソースへのアクセス権は、すべてのユーザーに付与されているわけではありません。
- **•** 制限のあるバッチはオプションのリストには表示されません。
- **1** [バッチ] ページで、バッチの名称をクリックします。
- **2** 1 つまたは複数の製品名を選択し、[コピー]をクリックします。
- **3** サインを同一のバッチ、他のバッチ、新規バッチにコピーします。
- **4** はいをクリックして確定します。
- **5** サインのアイテムがコピーされた対象のバッチにアクセスします。

# バッチからサインを削除

- メモ: ユーザーに必要な権限がない場合は、サインを削除できません。
- **1** [バッチ] ページで、バッチの名称をクリックします。
- **2** 1 つまたは複数の製品名を選択し、[削除] > [**OK**]の順にクリックします。

# ライブラリを更新しています

- **•** ライブラリを更新するには、ユーザーが必要なアクセス許可を持っている必要があります。 関連付けられたプロ ファイルプロパティはライブラリアクセス許可です。
- **•** プロファイルプロパティ UpdateLibraryOnSignSave の値が **TRUE** に設定されている場合は、ユーザーは次の いずれかを参照できます。
	- **–** [ ライブラリ更新 ] ボタンは表示されていません。
	- **–** ユーザーがサインを保存するたびに、ライブラリは自動的に更新されます。

#### 既存のアイテム(アイテムは企業データ)の場合

- **1** サイン編集画面を開く。
- **2** 名前、テンプレート、販売価格、通常価格などの属性を編集してから、そのサインを保存します。
- **3** [ ライブラリの更新 ] をクリックします。

メモ: 変更した属性は、[ 項目ライブラリ ] ページで確認できます。

#### <span id="page-15-0"></span>新しい項目(アイテムはストアレベルまたはローカルデータ)の場合

- **1** サイン編集画面を開く。
- **2** 名前、テンプレート、販売価格、通常価格などの属性を編集してから、そのサインを保存します。
- **3** [ ライブラリの更新 ] をクリックします。
- **4** 確認ボックスで [ 追加 ] をクリックします。
- **5** 属性の詳細を入力し、[ **OK** ] をクリックします。

# バッチ

バッチは、一度に印刷できるサインやラベルのグループです。たとえば、店頭販売用のサインを印刷したい場合、1 つのバッチでサインを作成します。バッチをプリンタに送信すると、その中のすべての看板が印刷されます。

# バッチの作成

**1** [バッチ]ページで、[バッチの作成]をクリックします。

**2** バッチの情報を入力し、[作成]をクリックします。

# バッチの編集

メモ:

- **•** ユーザーはバッチを編集するには適切な権限が必要です。
- **•** ユーザーによっては、一般的なバッチの編集権限があっても、特定のバッチ内のサインを編集できない場合が あります。
- **•** 標準のバッチソースへのアクセス権は、すべてのユーザーに付与されているわけではありません。
- **1** バッチ ページからバッチを選択して、編集をクリックします。
- **2** バッチの情報を構成し、[構成]をクリックします。

# バッチの印刷

- **1** バッチページで、1 つまたは複数のバッチを選択し、印刷をクリックします。
- **2** 必要に応じて印刷設定を変更してください。
- **3** [印刷]をクリックします。

印刷の詳細情報については、[「印刷ジョブ」、](#page-16-0)17 ページを参照してください。

# <span id="page-16-0"></span>マニフェストを印刷する

バッチビューページからサインマニフェストを一度に 1 バッチ分印刷できます。

- **1** 「バッチビュー」ページからバッチを選択して、「マニフェストを印刷する」をクリックします。
- **2** 必要に応じて印刷設定を変更してください。

メモ: マニフェストをプレビューしてから印刷を続けることができます。

**3** [ 印刷 ] をクリックします。

印刷の詳細情報については、「印刷ジョブ」、17 ページを参照してください。

# バッチのコピー

メモ:

- **•** ユーザーはバッチをコピーするには適切な権限が必要です。
- **•** 標準のバッチソースへのアクセス権は、すべてのユーザーに付与されているわけではありません。
- **•** 制限のあるバッチはオプションのリストには表示されません。
- **1** [バッチ]ページで、1 つまたは複数のバッチ選択します。
- **2** [コピー]をクリックします。

## バッチの削除

メモ: バッチを削除する際に、ユーザーには所定のアクセス権が必要です。

**1** [バッチ]ページで、1 つ以上のバッチを選択して[削除]をクリックします。

**2** [バッチを削除]ダイアログで、[**OK**]をクリックします。

# 印刷ジョブ

印刷ジョブウィンドウでは、店舗のラベル作成に必要なバッチやサインを 印刷することができます。以下のいずれか の手順を実行します。

**•** 右側のウィンドウから印刷ジョブを選択します。

メモ:

- **–** ジョブには 1 つまたは複数のテンプレートが含まれます。
- **–** 印刷ジョブが成功すると、次の印刷ジョブが 自動的に選択されます。
- **•** 左側のウィンドウから印刷設定を変更します。

# 印刷ジョブのプレビュー

印刷前には以下の情報を確認することもできます。

- **•** テンプレートタイプ
- **•** ページレイアウト
- **•** 総ページ数

# <span id="page-17-0"></span>プリンタの選択

[印刷ジョブ] ウィンドウには、ログインしているユーザーが最後に使用したクライアントマシンのプリンタが、あらかじ め選択されたプリンタとして表示されます。 最後に使用したプリンタ情報がない場合、アプリケーションは Windows のデフォルトプリンタを通常使うプリンタとして表示します。

以下のいずれかの手順をお試しください。

- **•** 事前選択されたプリンタを選択する。
- **•** [プリンタの変更]をクリックし、他のプリンタを選択する。

メモ: 印刷コントロールサービスがインストールされておらず、かつ最近使用されたプリンタ情報がない場合は、サー バの通常使用するプリンタ (存在する場合) が自動的に選択されます。

# トレイの選択

トレイの情報は、構成と利用可能状態に応じて自動的に 選択されます。

#### サーバーサイド印刷

**•** トレイオプションは、対応する用紙がトレイに関連付けられている場合にのみ 表示されます。

メモ: トレイはラベルとして表示されます(編集不可)。

**•** トレイが構成されていない場合、[用紙トレイ]の設定は表示されません。

#### クライアントサイド印刷

- **•** トレイオプションは、対応する用紙がトレイに関連付けられており、 そのトレイが選択したプリンターで利用可能 な場合に、 事前選択されます。
- **•** トレイが構成されていない場合、ローカルプリントキューリスト内の 最初のトレイが事前選択されて表示されます。

メモ: トレイオプションは、手動で変更できます。

### 印刷位置から開始を設定します。

- **•** 複数アップ印刷用紙を印刷する場合は、既定値ではなく、用紙上に印刷開始位置を設定することもできます。
- **•** 印刷を続ける前に、新しい印刷開始位置をプレビューできます。

# その他の印刷設定

以下の設定の中から選択できます

- **•** [**1** アップ印刷]のチェックボックスをオンにすると、複数ページを 1 枚の用紙に印刷します。
- **•** チェックボックスをオンにして、テンプレートの背景イメージ を含めます。

# 選択したジョブを印刷する

この設定は、プラットフォーム管理者に限って構成および管理するように設定する必要があります。 メモ: 選択した用紙の下にあるすべてのテンプレートではなく、個々のテンプレートを選択することができます。

# <span id="page-18-0"></span>[バンプページ]値の設定

[バンプページ]値を設定して、X パラメータと Y パラメータに基づいてサインまたはラベルをオフセットできます。こ の設定は、[プラットフォーム管理者]でのみ有効にできます。

- **1** [バッチ]ページで、1 つまたは複数のバッチを選択して[印刷]をクリックします。
- **2** [印刷ジョブ]ページで、必要に応じて印刷設定を変更します。
- **3** [詳細設定]をクリックし、[X オフセット]および[Y オフセット]フィールドに値を入力します。

#### メモ:

- **•** [バンプページ]値を設定する際は、[トラブルシュータ]をオフにすることをお勧めします。
- **•** Y パラメータでは、[印刷 API]設定が[**WINDOWS**]に設定されている場合、ページは上方にシフトされます。 [印刷 API]設定が[**POSTSCRIPT**]に設定されている場合、ページは下方にシフトされます。
- **•** [バンプページ]機能を使用するには、印刷コントロールサービスバージョン 11.1 以降を使用してください。

# トラブルシューティング

メモ: このオプションは、トラブルシュータータイプのユーザーに対してのみ使用できます。

ユーザーが設定できる項目は次のとおりです。

- **•** 印刷 API、印刷メソッド、プリンタ機種およびグラフィックス印刷メソッド
- **•** サーバープリンタが選択されている印刷ターゲット
- **•** ローカルプリンタ用のローカルグラフィックス、ログレベル、およびキャッシュの場所

#### メモ:

- **•** 保存された変更は、以降の印刷ジョブで適用されます。
- **•** 設定を再設定するには、[ 既定値にリセット ] をクリックし ます。

# 店舗の変更

**1 ポータルで、ページの右上隅にある ● をクリックします。** 

- **2** [店舗の変更]をクリックします。
- **3** 店舗を選択し、[店舗の変更]をクリックします。

#### メモ:

- **•** ユーザーに必要な権限がない場合は、2 つ以上の店舗にアクセスできません。
- **•** ユーザーはポータルからログアウトすることなく、別の店舗を選択できます。

# 言語の変更

- **1** ポータルで、ページの右上隅にある をクリックします。
- **2** [言語の変更]をクリックします。
- **3** 言語を選択し、[言語の変更]をクリックします。

# <span id="page-19-0"></span>サイン管理者

# 構成

メモ: 以下の手順は管理者権限を持つユーザーのみが利用できます。

### ホーム画面の構成

- **1** ナビゲーションバーから、[**UI** 構成設定]タブをクリックします。
- **2** 左ペインで[ホーム画面]をクリックします。
- **3** [利用できるタイル]セクションから、ホーム画面に表示するダッシュボードタイルを構成します。次のいずれかを 実行します。
	- タイルを移動するには、タイルをクリックし、 > または < のいずれかをクリックします。
	- タイルを並べ替えるには、タイルをクリックし、<sup>^</sup> または <sup>v</sup> のいずれかをクリックします。
- **4** [タイル列]セクションから、列の数を増減させます。

メモ: タイル列の最大数は 5 です。

**5** [変更の保存]をクリックします。

## バッチページの構成

- **1** ナビゲーションバーから、[**UI** 設定] タブをクリックします。
- **2** [バッチビュー]メニューで、[ページ]をクリックします。
- **3** [アクションボタン]セクションで、バッチテーブルで使用するアクションを構成します。 以下のいずれかを実行しま す。
	- アクションを移動するには、対象のアクションをクリックし、<sup>></sup> か < のいずれかをクリックします。
	- 有効なアクションを配列し直すには、対象のアクションをクリックし、 ^ | か | <sup>></sup> | のいずれかをクリックします。 メモ: 有効化されたアクションは、[有効なアイテム]フィールドの右側に表示されています。
- **4** [テーブルのカラム]セクションで、カラムを構成します。

#### メモ:

- **•** カラムを追加するには、[カラムの追加]をクリックし、カラムを選択します。
- カラムを削除するには、カラム名の横にある <u>×</u> をクリックします。
- **•** 検索インデックスのカラム情報を含めるには、[検索可能]を有効にします。
- **5** [ページあたりの標準行数]セクションで、バッチページごとに表示する行数を設定します。
- **6** [バッチ印刷の状態マッパー]セクションで、各バッチの状態に表示する値を構成します。

#### メモ:

**•** 値のマッパーを追加するには、[追加]をクリックします。

- <span id="page-20-0"></span>• 値のマッパーを削除するには、 **\*** をクリックします。
- **7** [変更の保存]をクリックします。

# バッチビューの構成

# バッチビューの作成

- **1** ナビゲーションバーから、[**UI** 設定] タブをクリックします。
- **2** [バッチビュー]メニューで、[ビュー] > [作成]の順にクリックします。
- **3** 「一般」セクションから、ユニークな名前と説明をタイプします。
- **4** 必要に応じて、1 つまたは複数のクエリを追加します。
- **5** 「表列」セクションから、バッチテーブルに使用する列を選択します。 次の手順を 1 つまたは複数実行します。
	- カラムを有効にするには、[有効なアイテム]フィールドのカラム名をクリックし、<sup>|></sup> をクリックします。
	- 有効な列を並び替えるには、対象の列名をクリックし、 ^ か <sup>v</sup> のいずれかをクリックします。 メモ: 有効化された列名は、[ 有効なアイテム ] フィールドの右側に表示されています。
	- **•** ユーザーの更新を許可するには、[ インラインで編集可能 ]を選択します。
	- **•** 列の項目に関する詳細情報を表示するには、ハイパーリンクを選択します。
- **6** 必要に応じて、フィルタやファセットを追加します。 次の手順を 1 つまたは複数実行します。

メモ: フィルタとファセットは、バッチビュー列の左側に表示されるバッチフィルタです。

- フィルタを有効にするには、[有効なアイテム]フィールドのフィルタ名をクリックし、 <sup>|></sup> をクリックします。
- 有効なフィルタを並び替えるには、対象のフィルタ名をクリックし、 ^ か <sup>v</sup> のいずれかをクリックします。 メモ:
	- **–** 有効化されたフィルタ名は、[ 有効なアイテム ] フィールドの右側に表示されています。
	- **− フィルタ名の隣にある♪ をクリックしてフィルタを編集します。**
- **7** [ デフォルトのソート順序 ] セクションから、昇順/降順のバッチ属性を選択します。
- **8** [バッチビューの作成]をクリックします。

# バッチビューの編集

- **1** ナビゲーションバーから、[**UI** 設定] タブをクリックします。
- **2** [バッチビュー]メニューで、[ビュー]をクリックします。
- **3** バッチビューをクリックします。
- **4** バッチビューの設定を構成します。
- **5** [バッチビューの保存]をクリックします。

# <span id="page-21-0"></span>バッチビューの標準設定の作成

- **1** ナビゲーションバーから、[**UI** 設定] タブをクリックします。
- **2** [バッチビュー]メニューで、[ビュー]をクリックします。
- **3** バッチビューを選択し、[標準設定に設定]をクリックします。

### バッチビューの削除

- **1** ナビゲーションバーから、[**UI** 設定] タブを選択します。
- **2** [バッチビュー]メニューで、[ビュー]をクリックします。
- **3** バッチを選択して、[削除] > [**OK**]の順にクリックします。 メモ: システムが作成したバッチビューは削除できません。

# サインページの構成

- **1** ナビゲーションバーから、[**UI** 設定] タブをクリックします。
- **2** [サインビュー]メニューで、[ページ]をクリックします。
- **3** [ツールバーボタン]セクションで、サインテーブルで使用するアクションを構成します。 以下のいずれかを実行し ます。
	- アクションを移動するには、対象のアクションをクリックし、 > か < のいずれかをクリックします。
	- 有効なアクションを配列し直すには、対象のアクションをクリックし、 ^ | か | <sup>v</sup> | のいずれかをクリックします。 メモ: 有効化されたアクションは、[有効なアイテム]フィールドの右側に表示されています。
- **4** [テーブルのカラム]セクションで、カラムを構成します。

#### メモ:

- **•** カラムを追加するには、[カラムの追加]をクリックし、カラムを選択します。
- カラムを削除するには、カラム名の横にある ※ をクリックします。
- **•** 検索インデックスのカラム情報を含めるには、[検索可能]を有効にします。
- **5** [ページあたりの標準行数]セクションで、サインページごとに表示する行数を設定します。
- **6** 高度な検索属性セクションで、高度な検索で表示する属性を構成します。 以下のいずれかを実行します。
	- 属性を移動するには、対象のカラム名をクリックし、 <sup>> |</sup> か <sup>| <</sup> | のいずれかをクリックします。
	- 有効な属性を並び替えるには、対象の属性名をクリックし、 ^ か v のいずれかをクリックします。 メモ:
		- **–** 有効化された属性名は、[有効なアイテム]フィールドの右側に表示されています。
		- **–** 属性の選択は最大でも 10 個までにすることをお勧めします。
- **7** [サイン印刷の状態マッパー]セクションで、各バッチの状態に表示する値を構成します。

<span id="page-22-0"></span>メモ:

- **•** 値のマッパーを追加するには、[追加]をクリックします。
- 値のマッパーを削除するには、 **\*** をクリックします。
- **8** [変更の保存]をクリックします。

# サインビューの構成

# サインビューの作成

- **1** ナビゲーションバーから、[**UI** 設定] タブをクリックします。
- **2** [サインビュー]メニューで、[ビュー] > [作成]の順にクリックします。
- **3** 「一般」セクションから、ユニークな名前と説明を入力します。
- **4** [ レイアウト ] セクションから、サインテーブルに表示する列を選択します。 次の手順を 1 つまたは複数実行しま す。
	- カラムを有効にするには、[有効なアイテム]フィールドのカラム名をクリックし、<sup>|>|</sup>をクリックします。
	- 有効な列を並び替えるには、対象の列名をクリックし、 ^ か <sup>v</sup> のいずれかをクリックします。 メモ: 有効化された列名は、[ 有効なアイテム ] フィールドの右側に表示されています。
	- **•** ユーザーの更新を許可するには、**In**‑**line Editable** を有効にします。
	- **•** 列の項目に関する詳細情報を表示するには、ハイパーリンクを有効にします。
- **5** 必要に応じて、フィルタやファセットを追加します。 次の手順を 1 つまたは複数実行します。

メモ: フィルタとファセットは、バッチビュー列の左側に表示されるサインフィルタです。

- フィルタを有効にするには、[有効なアイテム]フィールドのフィルタ名をクリックし、<sup>|>|</sup>をクリックします。
- 有効なフィルタを並び替えるには、対象のフィルタ名をクリックし、 ^ か ヾ のいずれかをクリックします。 メモ: 有効化されたフィルタ名は、[有効なアイテム] フィールドの右側に表示されています。
- **6** フィルタ名の隣にある♪ をクリックしてフィルタを編集します。
- **7** [ ルール ] セクションから、条件またはグループルールを追加します。
- **8** [ デフォルトのソート順序 ] セクションから、昇順/降順のサイン属性を選択します。
- **9** [サインビューの作成]をクリックします。

# サインビューの編集

- **1** ナビゲーションバーから、[**UI** 設定] タブをクリックします。
- **2** [サインビュー]メニューで、[ビュー]をクリックします。
- **3** [サインビュー]をクリックし、設定を構成します。
- **4** [サインビューの保存]をクリックします。

# <span id="page-23-0"></span>サインビューの削除

- **1** ナビゲーションバーから、[**UI** 設定] タブをクリックします。
- **2** [サインビュー]メニューで、[ビュー]をクリックします。
- **3** サインビューを選択して、[削除] > [**OK**]の順にクリックします。 メモ: 標準に設定されているサインビューは削除できません。

# 項目ライブラリの構成

- **1** ナビゲーションバーから、[**UI** 構成設定]タブをクリックします。
- **2** [項目ライブラリ] > [フィールドを選択]をクリックします。
	- **a** [列を追加]ダイアログ内の、[項目ライブラリ]テーブルで使用する列名を選択し、[列を追加]をクリックします。
	- **b** 選択した列を構成します。次の手順を 1 つ以上実行します。
		- **•** 列のデータ型を設定します。
		- **•** 列情報を索引検索に組み込むには、[検索可能]を有効にします。
		- 列を削除するには、列名の横にある ※ をクリックします。
- **3** [属性の詳細検索]セクションから、詳細検索に表示する属性を構成します。次のいずれかを実行します。
	- 属性を移動するには、列名をクリックし、 > または <sup><</sup> のいずれかをクリックします。
	- 有効な属性を並べ替えるには、属性名をクリックし、<sup>^</sup> または <sup>v</sup> のいずれかをクリックします。 メモ:
		- **–** [利用可能な項目]フィールドの右側にある属性名が有効になります。
		- **–** 選択する属性は 10 個までに抑えることをお勧めします。
- **4** [テーブル列]セクションから、表示させる列を構成します。次の手順を 1 つ以上実行します。
	- 列を移動するには、列名をクリックし、<sup>></sup> または < のいずれかをクリックします。
	- 有効な列を並べ替えるには、列名をクリックし、<sup>^</sup> または <sup>v</sup> のいずれかをクリックします。

メモ: [利用可能な項目]フィールドの右側にある列名が有効になります。

- **5** [標準設定の 1 ページあたりの行数]セクションから、項目ライブラリの表示時に表示する行数を設定します。
- **6** 必要に応じて、フィルタとファセットを追加します。次の手順を 1 つ以上実行します。

メモ: フィルタとファセットとは、[項目ライブラリ]ページの左側に表示される項目フィルタです。

- フィルタを有効にするには、[利用可能な項目]フィールドでフィルタ名をクリックし、<sup>| > |</sup>をクリックします。
- 有効なフィルタを並べ替えるには、フィルタ名をクリックし、 ^ または <sup>v</sup> のいずれかをクリックします。 メモ: [利用可能な項目]フィールドの右側にあるフィルタ名が有効になります。
- **7** [標準設定のソート順]セクションで、項目の属性を昇順または降順で表示するように設定します。
- **8** [変更の保存]をクリックします。

# <span id="page-24-0"></span>カスタムローカライズの構成

# ローカライズファイルの更新

- **1** ナビゲーションバーから、[**UI** 設定 ] タブをクリックします。
- **2** ローカライズ > **CSV** ファイルのダウンロード > 出荷時設定をクリックします。
- **3** 言語を選択し、[ダウンロード]をクリックします。
- **4** コンピュータで CSV ファイルを開きます。
- **5** 値カラムの既存の文字列を、翻訳されたテキストに置換え、ドキュメントを保存します。

# ローカライズファイルのアップロード

- **1** ナビゲーションバーから、[**UI** 設定 ] タブをクリックします。
- **2** [ローカライズ] > [アップロード]をクリックします。
- **3** 言語を選択し、更新した CSV ファイルをブラウズします。
- **4** [アップロード]をクリックします。

# テンプレートの管理

メモ: 次の説明は、サイン管理者アクセス権を持つユーザーにのみ適用されます。

### テンプレートのインポート

メモ: テンプレートをインポートするにはアクセス権が必要です。

- **1** 上部ナビゲーションバーから、[テンプレート]タブをクリックします。
- **2** [インポート]をクリックします。
- **3** 有効な PTF または ZIP ファイルを 1 つ以上選択します。

#### メモ:

- **•** 有効なテンプレートデータが抽出され、[テンプレートの変更の確認]ページにリダイレクトされます。
- **•** [テンプレートの変更の確認]ページには、テンプレート名、説明、ソースファイル、エクスポート時間、ステー タスなどの情報が表示されます。
- **•** 確認リストに重複するテンプレートが含まれている場合、インポートは許可されません。[適用]ボタンは無効 のままです。
- **ユーザーは、■ をクリックして重複テンプレートを削除できます。**

**4** [適用]をクリックします。

- **5** 最終の変更内容を確認し、[はい]をクリックします。
- **6** [完了]をクリックしてテンプレートビューに戻ります。

# <span id="page-25-0"></span>テンプレートのエクスポート

メモ:

- **•** テンプレートをエクスポートするにはアクセス権が必要です。
- **•** テンプレートページは、テンプレート名と説明で検索できます。
- **•** テンプレートページはページ分割されていてソート可能です。
- **•** [エクスポート]ボタンを有効にするには、少なくとも 1 つのテンプレートを選択する必要があります。
- **1** 1 つまたは複数のテンプレートを選択します。
- **2** [エクスポート]をクリックします。

メモ:

- **•** 1 つのテンプレートをエクスポートする場合、PTF(Portable Template Format)ファイルが **<Template Name>.ptf** としてダウンロードされます。
- **•** 複数のテンプレートをエクスポートする場合、選択した各テンプレートの PTF ファイルを含む ZIP ファイルが ダウンロードされます。

### テンプレートの作成

**1** 上部のナビゲーションバーから[ポートフォリオ]をクリックし、[テンプレート]タブをクリックします。

メモ: [列]をクリックし、ページに表示する列のチェックボックスを選択して、[テンプレート]ページの列をカスタマ イズできます。

- **2** [新規]をクリックします。
- **3** [テンプレートの作成]ページで、必要な情報を入力して、[保存]をクリックします。

[テンプレート]タブでは、他のタスクも実行できます。

- **•** テンプレートを編集、コピー、または削除します。
- **•** [検索]ボックスを使用してキーワードを検索するか、左側パネルの[フィルター]セクションを使用して、テーブル のテンプレートリストを絞り込みます。
- **•** [表示]メニューを使用して、テーブルの行数を調整します。この設定は、[テンプレート]、[テンプレート割り当て]、 [テンプレートスイート]、および[テンプレートグループ]の各タブに適用されます。

# テンプレートグループの作成

テンプレートグループには、同じような目的で設計されたテンプレートが含まれます。

- **1** 上部のナビゲーションバーから[ポートフォリオ]をクリックし、[テンプレートグループ]タブをクリックします。
- **2** [作成]をクリックします。
- **3** [テンプレートグループの作成]ページで、必要な情報を入力して、[保存]をクリックします。

<span id="page-26-0"></span>[テンプレートグループ]タブでは、他のタスクも実行できます。

**•** テンプレートグループを編集または削除します。

メモ: テンプレートグループにテンプレートが関連付けられている場合は、テンプレートグループを削除できませ ん。[テンプレート]タブから、テンプレートスイートに関連付けられているテンプレートエントリを削除する必要が あります。

**•** [検索]ボックスを使用してキーワードを検索するか、左側パネルの[フィルター]セクションを使用して、テーブル のテンプレートリストを絞り込みます。

# テンプレートスイートの作成

テンプレートスイートには、複数の店舗で共有されるテンプレートセットが含まれています。

- **1** 上部のナビゲーションバーから[ポートフォリオ]をクリックし、[テンプレートスイート]タブをクリックします。
- **2** [作成]をクリックします。
- **3** [テンプレートスイートの作成]ページで、必要な情報を入力して、[保存]をクリックします。

[テンプレートスイート]タブでは、他のタスクも実行できます。

**•** テンプレートスイートを編集または削除します。

メモ: テンプレートスイートにテンプレートが関連付けられている場合は、テンプレートスイートを削除できません。 [テンプレート]タブから、テンプレートスイートに関連付けられているテンプレートエントリを削除する必要があり ます。

**•** [検索]ボックスを使用してキーワードを検索するか、左側パネルの[フィルター]セクションを使用して、テーブル のテンプレートリストを絞り込みます。

# テンプレートルールの作成

テンプレートに条件やルールを追加できます。

- **1** 上部のナビゲーションバーから[ポートフォリオ]をクリックし、[テンプレート割り当て]タブをクリックします。
- **2** [作成]をクリックします。
- **3** [テンプレート割り当ての作成]ページで、ルールに関する必要な情報を入力します。
- 4 条件またはルールをテンプレートに追加するには、[ルールの詳細]の横にある ╋ をクリックし、必要な詳細を 入力します。
- **5** [保存]をクリックします。

⊙)

メモ: 条件またはルールの詳細を表示するには、[アクション]列の をクリックします。

[テンプレート割り当ての編集]ページでは、他のタスクも実行できます。

- **•** テンプレートルールまたはテンプレート割り当てを編集または削除します。
- **•** [検索]ボックスを使用してキーワードを検索するか、左側パネルの[フィルター]セクションを使用して、テーブル のテンプレートリストを絞り込みます。

# <span id="page-27-0"></span>用紙タイプの作成

- **1** 上部のナビゲーションバーから[ポートフォリオ]をクリックし、[テンプレートグループ]タブをクリックします。
- **2** [作成]をクリックします。
- **3** [テンプレートグループの作成]ページで、必要な情報を入力して、[保存]をクリックします。

[用紙タイプ]タブでは、他のタスクも実行できます。

- **•** 用紙タイプを編集または削除します。
- **•** [検索]ボックスを使用してキーワードを検索するか、左側パネルの[フィルター]セクションを使用して、テーブル のテンプレートリストを絞り込みます。

# テンプレート移行ユーティリティの使用

テンプレート移行ユーティリティは、テンプレートのエクスポートとインポートを行う際に使用するデスクトップアプリケ ーションです。

メモ: [テンプレートデザイナー]からも[テンプレート移行ユーティリティ]にアクセスできます。[テンプレートデザイナ ー]で、[ファイル] > [テンプレート移行ユーティリティ]をクリックします。確認のダイアログが表示されたら、[はい] をクリックします。

[テンプレート移行ユーティリティ]は、次の 2 つのページで構成されています。

- **•** 構成ページ
- **•** テンプレートページ

次の手順を 1 つ以上実行します。

- **•** [構成]ページで、ユーザー ID、パスワード、およびデータソースを指定して、[接続]ボタンを有効にします。 標準設定では、[接続]ボタンは無効になっています。
- **•** データベース接続が正常に確立された場合、[テンプレート]ページにアクセスします。

#### テンプレートのエクスポート

- **1** リストから 1 つまたは複数のテンプレートを選択します。
- **2** [エクスポート]をクリックし、保存先フォルダを選択します。
- **3** [保存]をクリックします。

メモ:

- **•** テンプレートが正常にエクスポートされると、新しいファイル名とともに確認メッセージが表示されます。
- **•** デスクトップアプリケーションで、[フォルダ内を表示]をクリックすると、保存先フォルダが表示されます。

#### テンプレートの検索

- **1** 検索ボックスにキーワードを入力し、**Enter** キーをクリックします。
- **2** 元のテンプレートの一覧に戻るには、検索ボックスをクリアして、**Enter** キーをクリックします。
- **3** [**OK**] をクリックします。

## テンプレートのインポート

**1** [インポート]をクリックします。

- **2** ファイルエクスプローラから、ZIP ファイルを選択し、[開く]をクリックします。
- **3** [インポート用のテンプレートの確認]ページで、[今すぐインポート]をクリックします。

メモ: 競合するテンプレートについては、進捗状況が[競合]と表示されます。これらのテンプレートは、最初の試 行時にはインポートされません。

- **4** [検出された重複レイヤー]ウィンドウで、次のいずれかを実行します。
	- **•** 既存のレイヤーを複製レイヤーと置き換える。
	- **•** 既存のレイヤーを維持する。

メモ: [詳細を表示する]をクリックすると、影響を受けるテンプレートの詳細が表示されます。

**5** [終了]をクリックします。

<span id="page-29-0"></span>通知

# 版通知

2023 年 7 月

この章に記載された内容は、これらの条項と地域法とに矛盾が生じる国では適用されないものとします。Lexmark International, Inc. は本ドキュメントを「現状有姿」で提供し、明示的または黙示的であるかを問わず、商品性および 特定目的に対する適合性の黙示的保証を含み、これに限定されないその他すべての保証を否認します。一部の地 域では特定の商取引での明示的または黙示的な保証に対する免責を許可していない場合があり、これらの地域で はお客様に対して本条項が適用されない場合があります。

本ドキュメントには、不正確な技術情報または誤植が含まれている場合があります。ここに記載された情報は定期 的に変更され、今後のバージョンにはその変更が含まれます。記載された製品またはプログラムは、任意の時期に 改良または変更が加えられる場合があります。

本ドキュメントで特定の製品、プログラム、またはサービスについて言及している場合でも、すべての国々でそれらが 使用可能であることを黙示的に意味しているものではありません。特定の製品、プログラム、またはサービスについ てのすべての記述は、それらの製品、プログラム、またはサービスのみを使用することを明示的または黙示的に示 しているものではありません。既存の知的財産権を侵害しない、同等の機能を持つすべての製品、プログラム、また はサービスを代替して使用することができます。製造元が明示的に指定した以外の製品、プログラム、またはサービ スと組み合わせた場合の動作の評価および検証は、ユーザーの責任において行ってください。

Lexmark テクニカルサポートについては、**[http: //support.lexmark.com](http://support.lexmark.com)** にアクセスしてください。

本製品の使用に関する Lexmark のプライバシーポリシーの詳細については、**[www.lexmark.com/privacy](http://www.lexmark.com/privacy)** にアク セスしてください。

消耗品およびダウンロードについては、**[www.lexmark.com](http://www.lexmark.com)** にアクセスしてください。

**© 2018 Lexmark International, Inc.**

**All rights reserved.**

# 商標

Lexmark および Lexmark ロゴは、米国およびその他の国における Lexmark International, Inc. の商標または登 録商標です。

Microsoft、Windows、Microsoft Edge、Internet Explorer は、Microsoft グループの商標です。

Google Chrome は Google LLC の商標です。

Apple, Safari, and macOS are trademarks of Apple Inc., registered in the U.S. and other countries.

その他の商標の所有権は、各社に帰属します。

# <span id="page-30-0"></span>索引

# **A**

追加または編集 複数サイン [12](#page-11-0) アプリケーション 切り替え [8](#page-7-0)

# **B**

バッチ コピー [17](#page-16-0) 作成 [16](#page-15-0) 削除 [17](#page-16-0) サインの削除 [15](#page-14-0) 編集 [16](#page-15-0) サインビューページからの編 集 [14](#page-13-0) 印刷 [16](#page-15-0) バッチページ 構成 [20](#page-19-0) バッチビュー 作成 [21](#page-20-0) 削除 [22](#page-21-0) 編集 [21](#page-20-0) 標準設定の作成 [22](#page-21-0) ブラウザ 前提条件 [7](#page-6-0) サポート [7](#page-6-0) バムページ値 設定 [19](#page-18-0)

# **C**

変更履歴 [3](#page-2-0) 店舗の変更 [19](#page-18-0) 印刷部数の変更 [13](#page-12-0) 言語の変更 [19](#page-18-0) バッチページの構成 [20](#page-19-0) サインページの構成 [22](#page-21-0) ハイパーリンクの構成 [13](#page-12-0) ホーム画面の構成 [20](#page-19-0) 項目ライブラリの構成 [24](#page-23-0) バッチのコピー [17](#page-16-0) サインのコピー [15](#page-14-0) 作成 エクスプレスサインエントリ [9](#page-8-0) バッチの作成 [16](#page-15-0) バッチビューの作成 [21](#page-20-0) サインの作成 プラノグラムから作成する場合 [9](#page-8-0)

テンプレートから作成する場合 [9](#page-8-0) 項目ライブラリから作成する場 合 [9](#page-8-0) サインビューの作成 [23](#page-22-0) バッチ内でのサインの作成 [11](#page-10-0)

# **D**

バッチの削除 [17](#page-16-0) バッチビューの削除 [22](#page-21-0) バッチからのサインの削除 [15](#page-14-0) サインビューの削除 [24](#page-23-0)

# **E**

バッチの編集 [16](#page-15-0) サインビューページから [14](#page-13-0) バッチビューの編集 [21](#page-20-0) サインの編集 [13](#page-12-0) サインビューの編集 [23](#page-22-0) 複数サインの編集 [13](#page-12-0) テンプレートの編集 [13](#page-12-0)

### **H**

ホーム画面 構成 [20](#page-19-0) ハイパーリンク 構成 [13](#page-12-0)

# **I**

項目ライブラリ 構成 [24](#page-23-0) 項目ライブラリ サインの作成元 [9,](#page-8-0) [11](#page-10-0)

# **L**

言語 変更 [19](#page-18-0) ライブラリ 更新 [15](#page-14-0) ローカライズファイル 更新 [25](#page-24-0) アップロード [25](#page-24-0)

### **M**

印刷ジョブを管理する [17](#page-16-0) 複数サイン 追加または編集 [12](#page-11-0)

編集 [13](#page-12-0)

# **O**

概要 [6](#page-5-0)

#### **P**

用紙タイプ 作成 [28](#page-27-0) プラノグラム サインの作成元 [9,](#page-8-0) [11](#page-10-0) 印刷ジョブのプレビュー [17](#page-16-0) サインのプレビュー [14](#page-13-0) 印刷ジョブ プレビュー [17](#page-16-0) 印刷ジョブ 管理 [17](#page-16-0) 印刷設定 [18](#page-17-0) 印刷開始位置 設定 [18](#page-17-0) プリンタ 選択 [18](#page-17-0) 印刷 マニフェスト [17](#page-16-0) バッチの印刷 [16](#page-15-0) マニフェストの印刷 [17](#page-16-0) サインの印刷 [14](#page-13-0) 選択したジョブの印刷 [18](#page-17-0)

# **S**

選択したジョブ 印刷 [18](#page-17-0) プリンタの選択 [18](#page-17-0) 給紙カセットの選択 [18](#page-17-0) バッチビューの標準設定の作 成 [22](#page-21-0) 印刷開始位置の設定 [18](#page-17-0) サイン コピー [15](#page-14-0) 作成 [9](#page-8-0) 編集 [13](#page-12-0) プレビュー [14](#page-13-0) 印刷 [14](#page-13-0) サインページ 構成 [22](#page-21-0) サインビュー 作成 [23](#page-22-0) 削除 [24](#page-23-0)

編集 [23](#page-22-0) バッチ内のサイン 作成 [11](#page-10-0) サイン 追加または編集 [12](#page-11-0) 保存 変更 [19](#page-18-0) 対応ブラウザ [7](#page-6-0) アプリケーションの切り替え [8](#page-7-0)

## **T**

テンプレート 作成 [26](#page-25-0) サインの作成元 [9,](#page-8-0) [11](#page-10-0) エクスポート [28](#page-27-0) インポート [28](#page-27-0) 検索 [28](#page-27-0) テンプレート条件 作成 [27](#page-26-0) テンプレートグループ 作成 [26](#page-25-0) テンプレート移行ユーティリティ 使用 [28](#page-27-0) テンプレートルール 作成 [27](#page-26-0) テンプレートスイート 作成 [27](#page-26-0) テンプレート エクスポート [26](#page-25-0) インポート [25](#page-24-0) トレイ 選択 [18](#page-17-0) トラブルシューティング [19](#page-18-0)

### **U**

ライブラリの更新 [15](#page-14-0) ローカライズファイルの更新 [25](#page-24-0) ローカライズファイルのアップロー ド [25](#page-24-0)